# • • Reports 6i

Thomas Korbecki oAppsNET Partners, LLC

## • • Lab One specific topics:

- Generate reports in Character Mode for WYSIWYG
- How functions work within a report
- Are there pro's/con's to using multiple queries vs. a single query with joins in a report?
- How best to manage groups of data so that little or no intervention is needed to the report layout.
- Best approach to adding an additional field to a report layout.
- Layout navigation Secrets to moving or centering objects.
- Layout (grouping, breaks, use of different formats, page setups)
- Creating and dropping temp tables in reports. Doing massive amounts of "setup" queries before the reports can be generated. Or, failing that, calling a report from PL/SQL.

### Reports Welcome Dialog

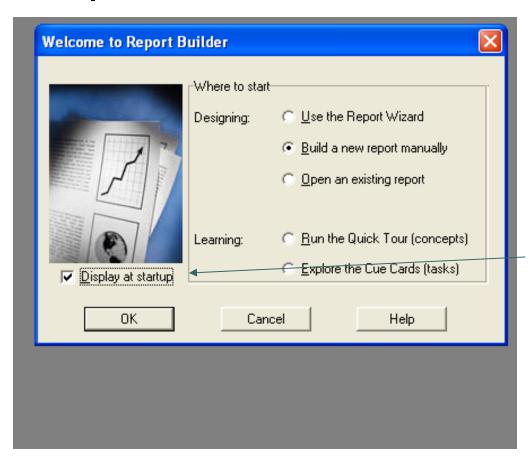

When you first open Reports
6i, the reports welcome
dialog box opens. For most
purposes, we will build our
on report manually, or open
an existing.

To suppress window: Uncheck 'Display at Startup'.

To display the welcome dialog box later:

- Select Edit > Preferences
- 2. Select Wizards Tab
- 3. Select the Welcome Dialog check box.

#### **Navigation Overview**

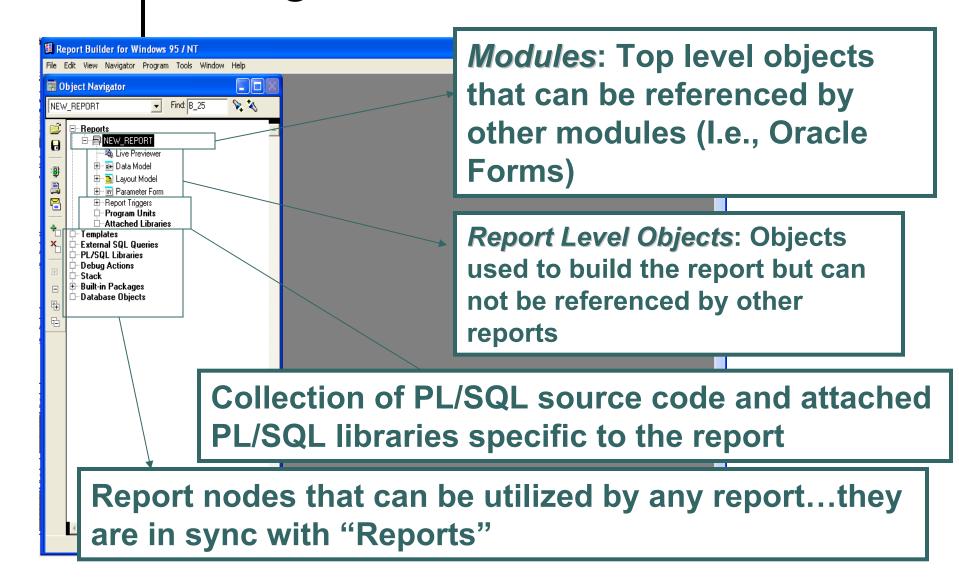

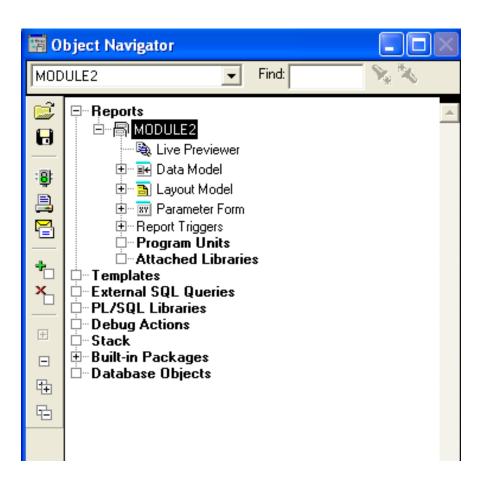

The Object Navigator shows a hierarchical relationship between all objects of the report.

The object navigator enables you to locate and manipulate objects quickly and easily.

Use the Find field to quickly locate items, searching forward and backward through any level.

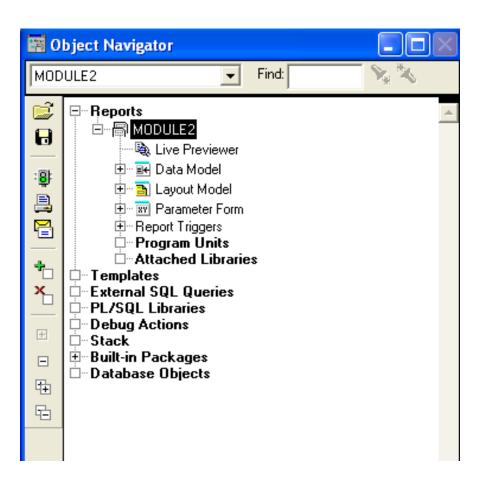

Just point and click:

'+' signs are expandable

'-' signs are collapsible

'Boxes' are lowest level objects and have no associated object below them

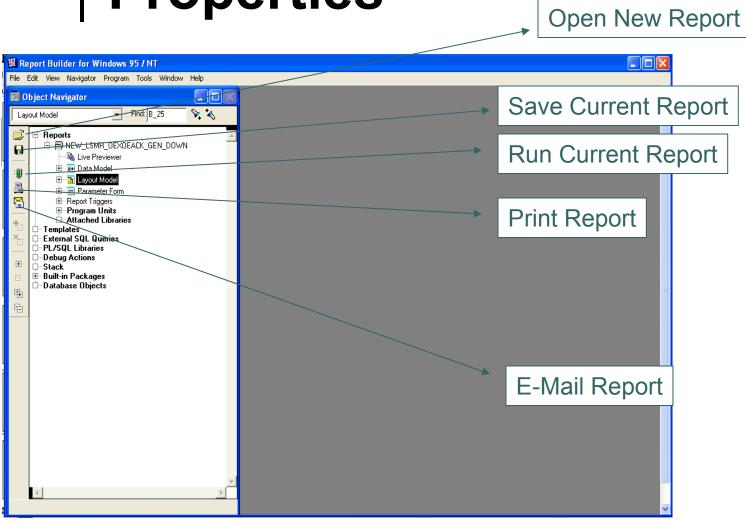

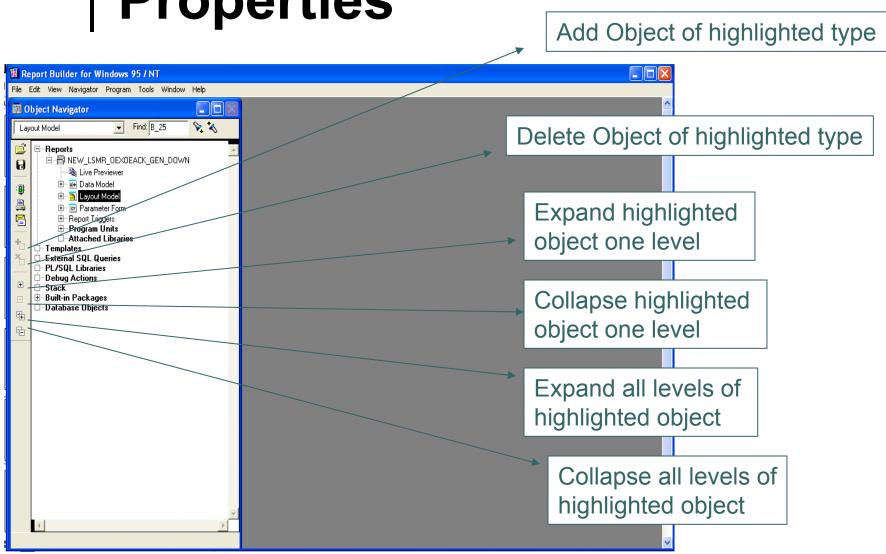

### • • Hint

 Collapse branches as you get done with them. Oracle Reports contain MANY objects and the longer you wait to collapse objects the harder it will be to decipher the Object Navigator objects.

### Object Navigator Property Palette- Name

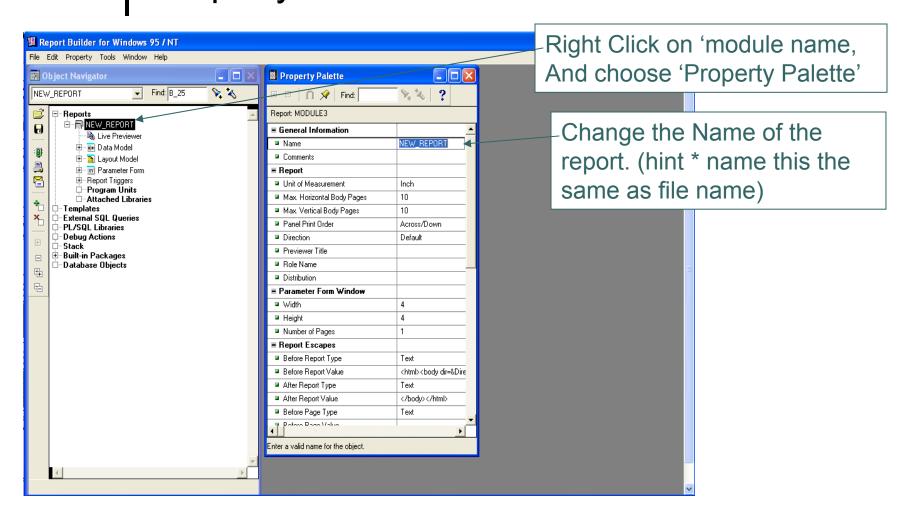

### Object Navigator

### Property Palette - Set Character Mode

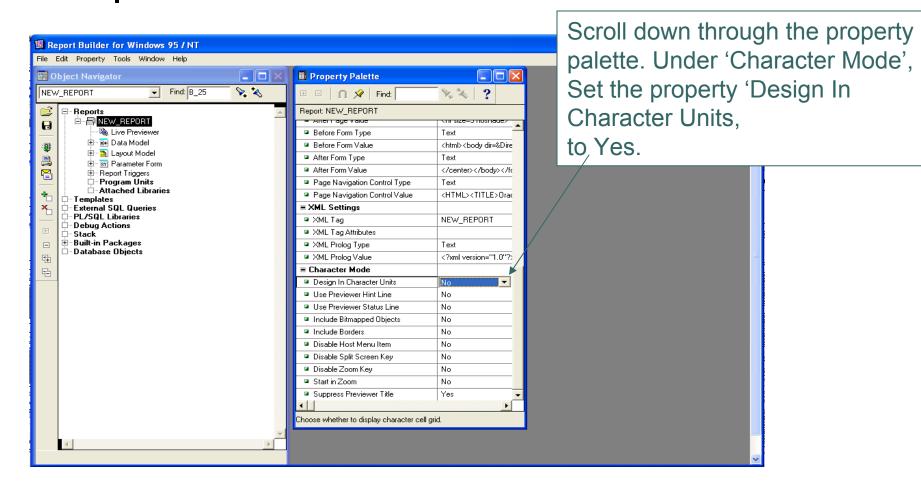

HintProperty Palette - Set Character Mode

Always set new reports to Character mode for Oracle Applications. It is best to do this before a layout is started, because once you have built a layout and change to character mode, you can run into problems.

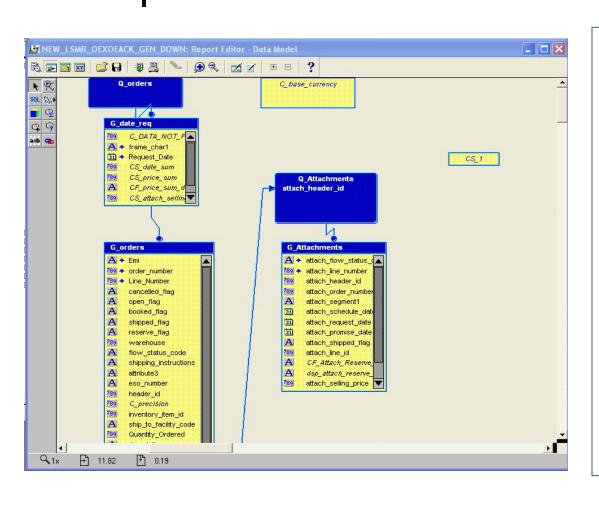

### DATA MODEL OVERVIEW:

The Data Model editor is the workspace where you select and define data for your report. You are essentially calling in column and table definitions from the database

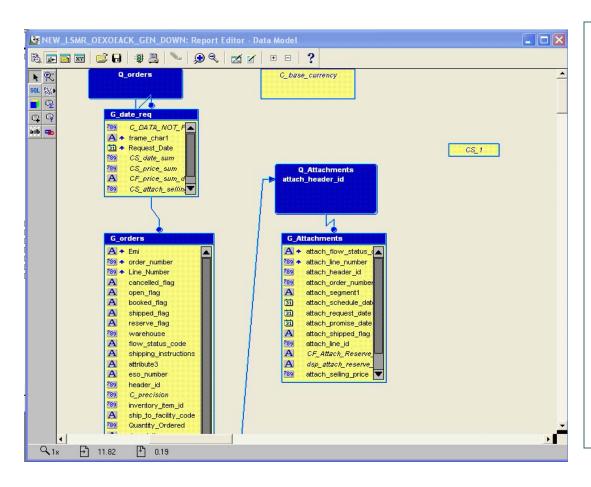

### DATA MODEL OVERVIEW:

Using the tools in the tool palette, you can create queries, groups, columns and parameters. You can also link two separate queries together

#### Tool Palette

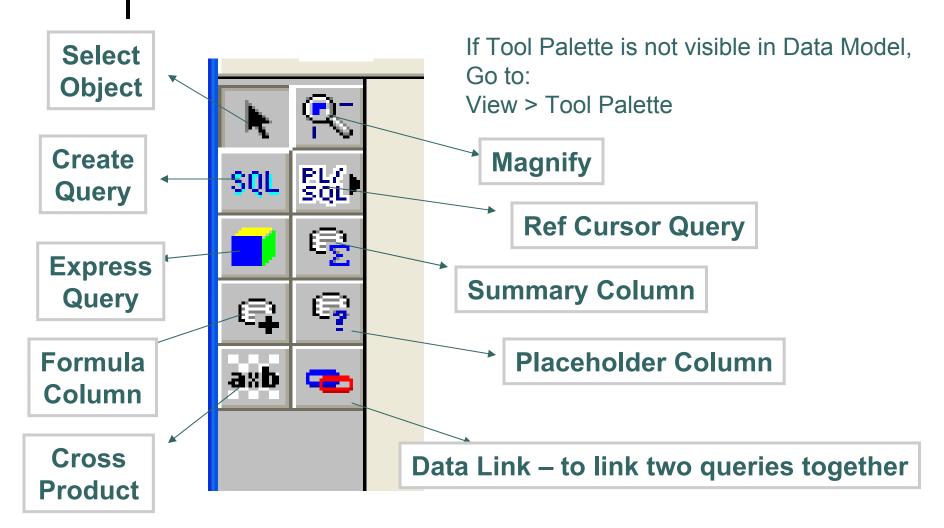

#### System Parameters

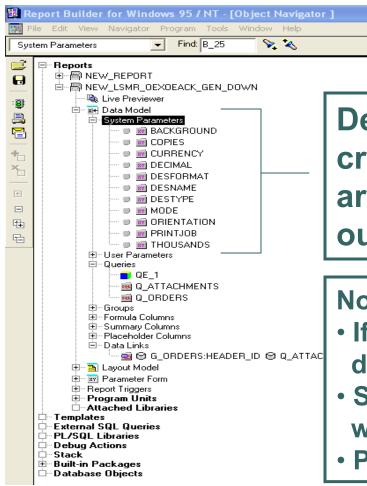

Default System Parameters are created for every report. They are used to modify/control report output and printing activity.

#### **Notes:**

- If building/modifying reports for apps, do not modify in Reports 6i
- System Parameters come into play when printing from operating system
- Parameters can be modified at runtime

#### **User Parameters**

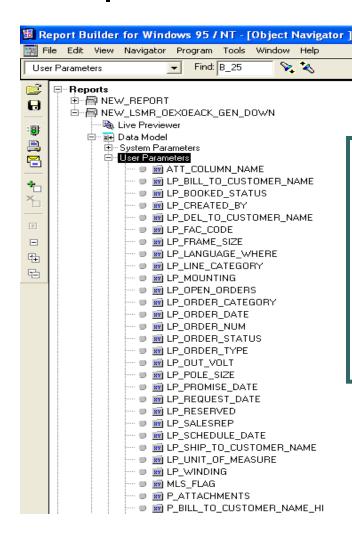

User Parameters are report specific and are used to pass information to a report at runtime. Parameters are used to "carve out" information as specified by the user.

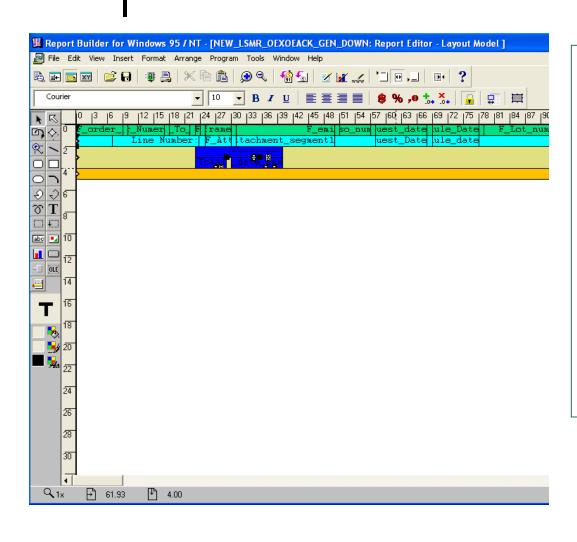

### LAYOUT EDITOR OVERVIEW:

The Layout Editor is the workspace where you define the positions of the layout objects as they should appear in the report output.

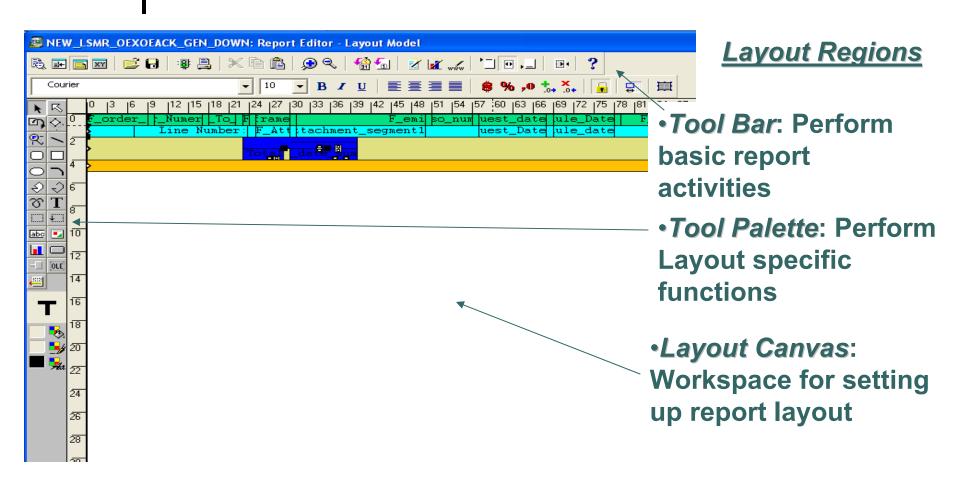

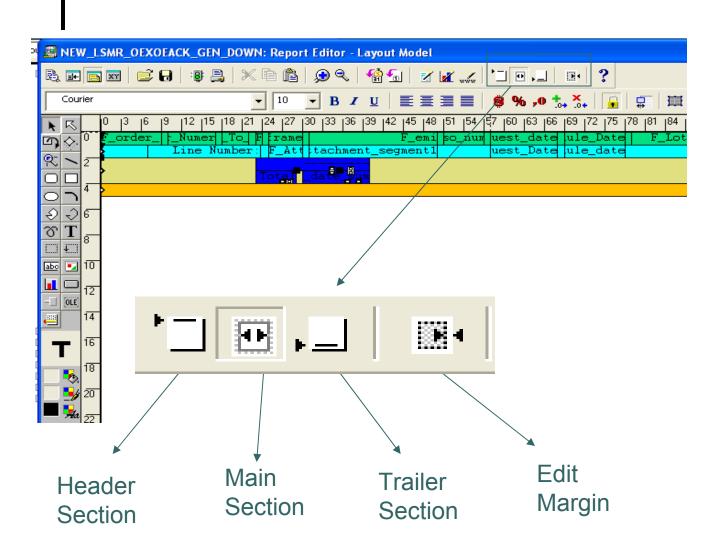

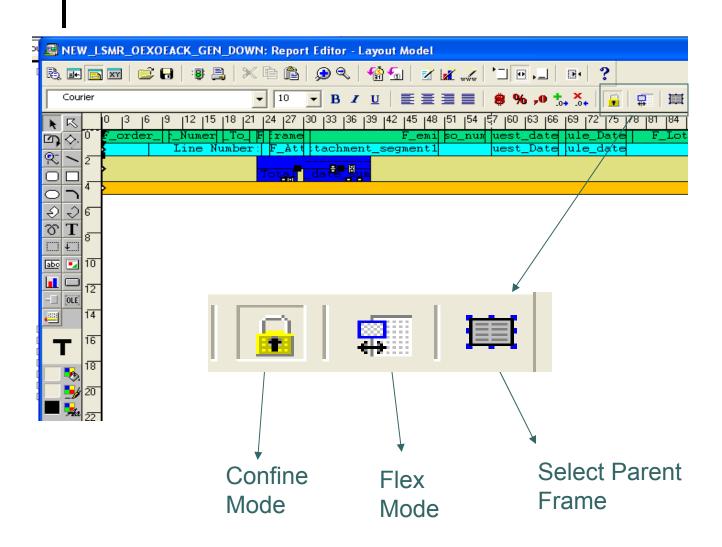

### • • Hint – Confine Mode

Use Confine Mode when moving objects to keep within groups and repeating Frames.

If confine mode is 'Off', you may accidentally move outside of the correct frame, and cause report to complete with error.

#### **Confine Mode On/Off:**

ı f

When the confine mode is 'On', an object cannot be moved outside of or placed below its parent.

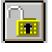

#### Flex Mode On/Off:

On

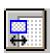

Off

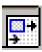

When the confine mode is 'On', the parent object is resized when a child object is resized.

□ Database Objects

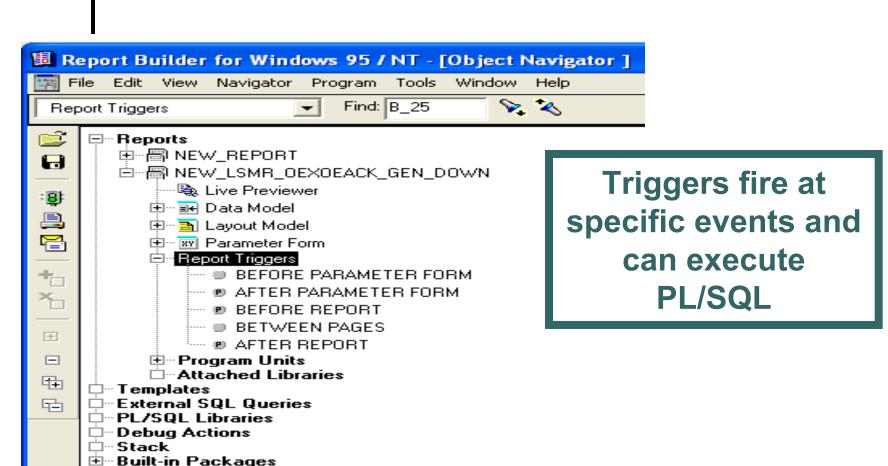

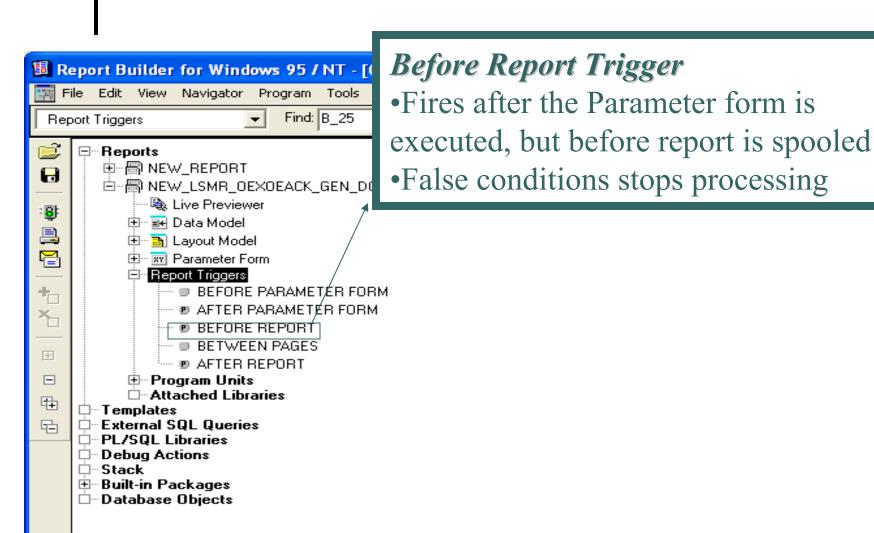

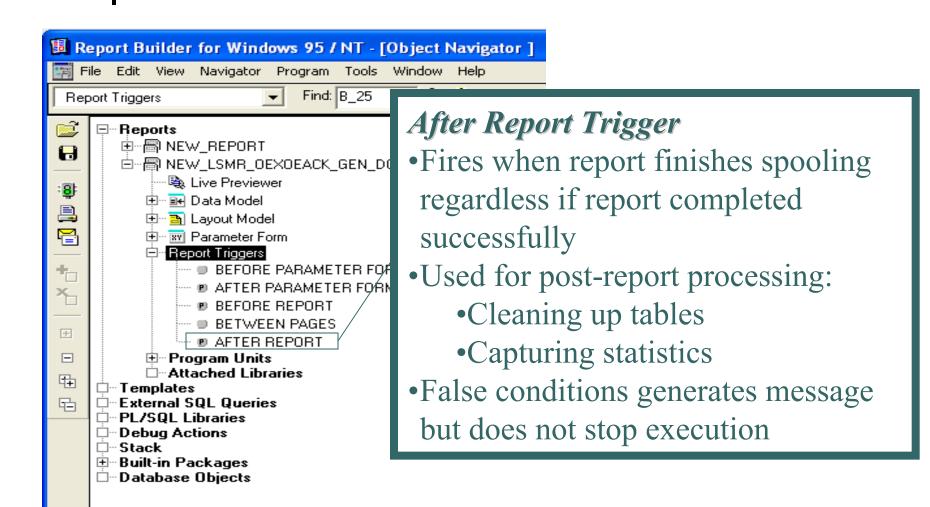

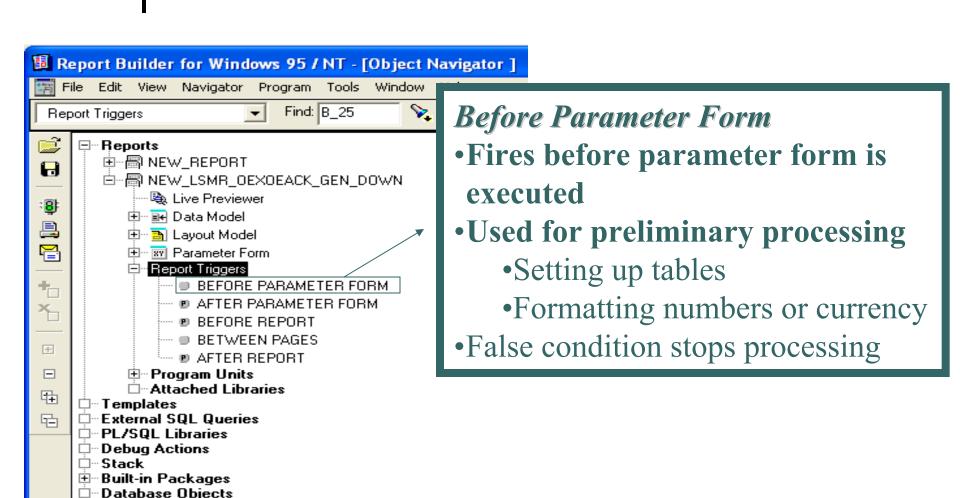

□--Stack

⊞ Built-in Packages □ Database Objects

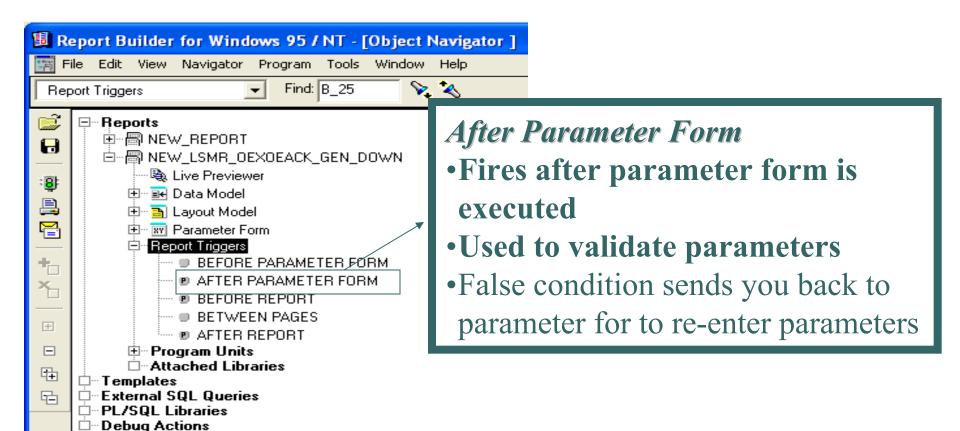

### Triggers Overview Format Triggers

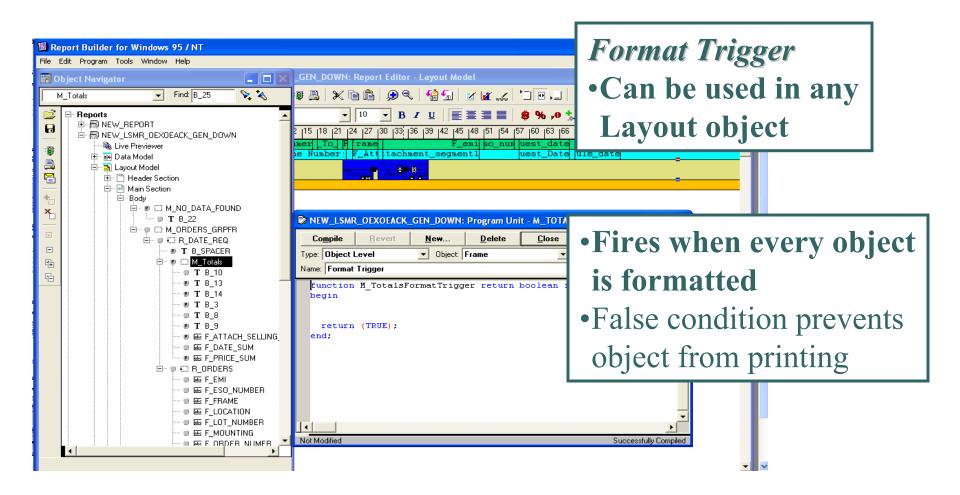

## Triggers Overview Hint

 A FALSE condition for either a group or repeating frame will cause all enclosed objects such as fields and columns to inherit this condition and NOT print.

#### Working in the Data Model

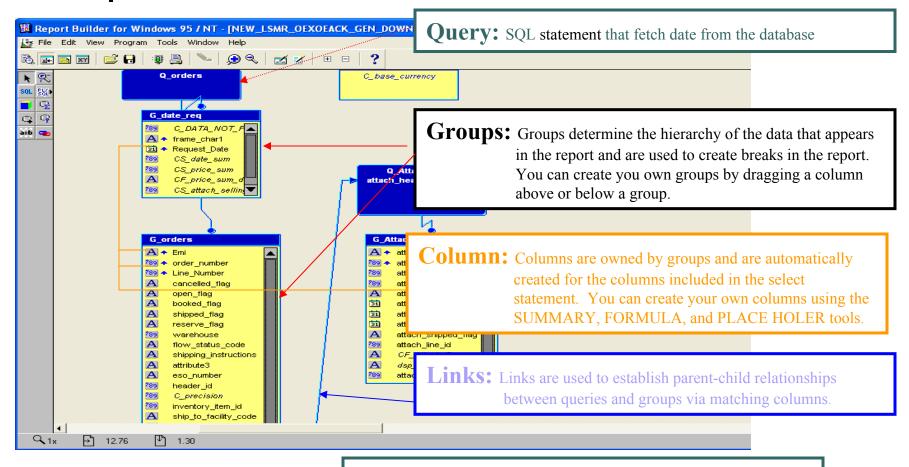

**Parameters:** Parameters allow you to change selection criteria (where clause) and calculations at run time.

## Working in the Data Model SQL

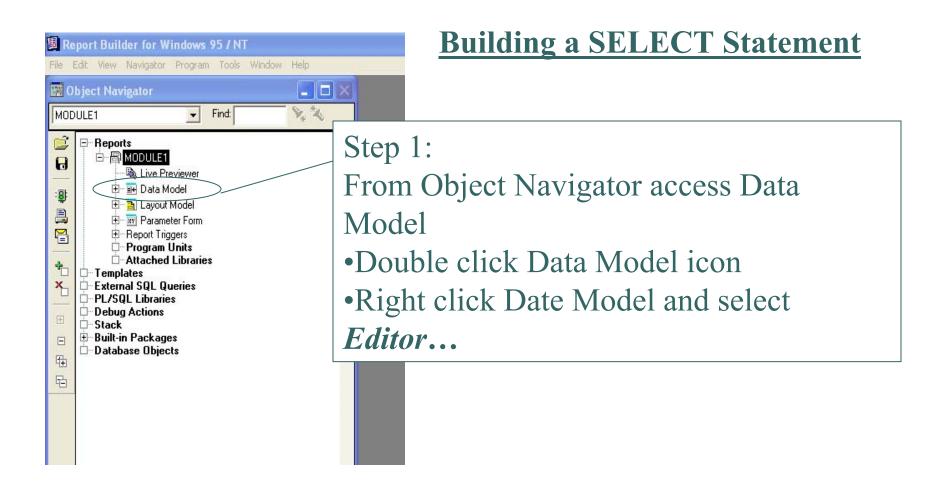

## Working in the Data Model SQL

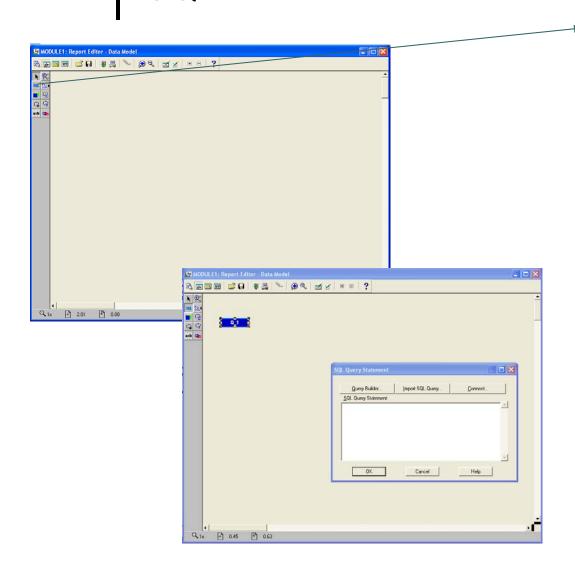

Click Sql Button.

Place cursor anywhere in Data Model canvas and click.

This opens a SQL window, where you will enter your sql statement.

Note \* You must be connected to the database to enter your sql, import sql, or use the Query Builder

## Working in the Data Model Groups

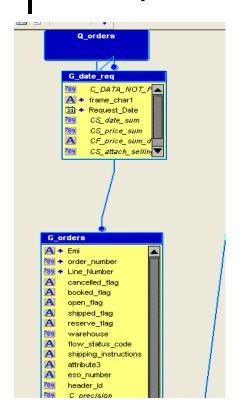

#### **Use Break Groups**

To create relationship in the data model you need to drag a column from G\_ORDERS between G\_ORDERS and G\_date\_req

Step 1: Point, click and hold down a column from G\_ORDERS

Step 2: Drag booked\_flag above G\_ORDERS and below G\_date\_req

## Working in the Data Model Groups

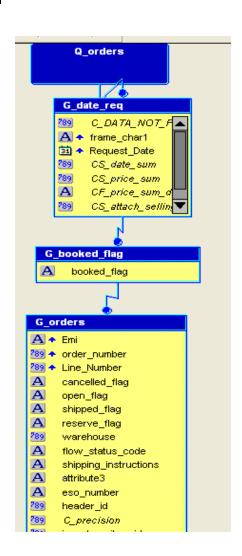

#### **Use Break Groups**

New break group is created with the name of 'G\_<field\_name>'

## Working in the Data Model Linking Queries

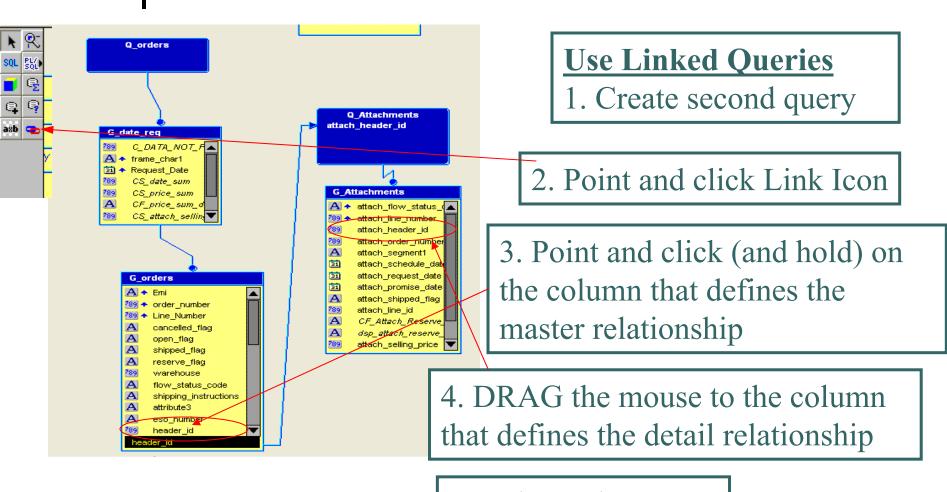

5. Release the mouse

## Working in the Data Model Data Groups vs. Linked Queries

• Essentially, the groups and linked queries create the same relationship between data.

If SQL is already written, and performance is good, then one query should be fine. If performance seems to be a problem, may try and break up into smaller, more efficient queries and use a data link between queries. Remember, you need similar columns from both queries that will produce the link. It is helpful to give at least the second query a column alias on the field that will be used for the link.

If report is being modified and need to add more groups of data, may be easier to add additional query and use data link between queries.

## Working in the Data Model Summary Column

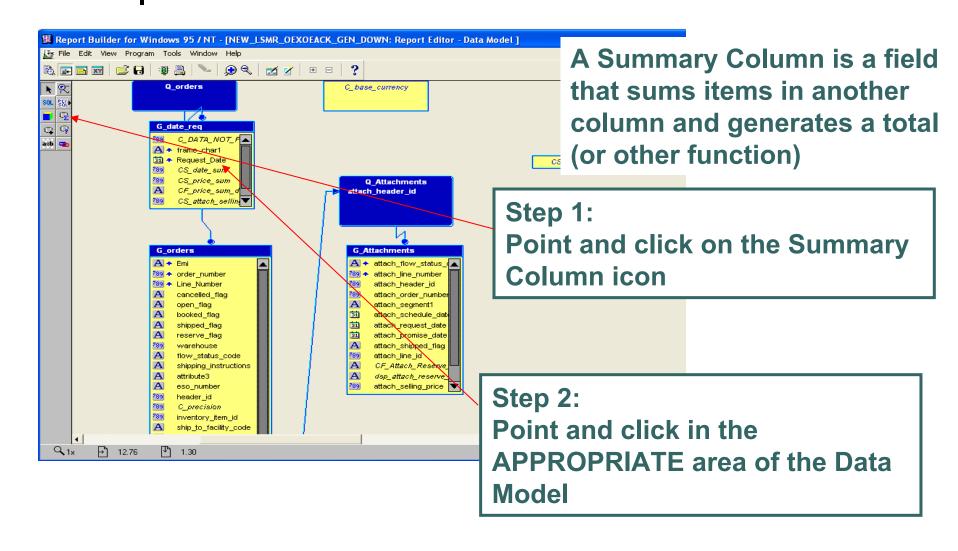

### Working in the Data Model Summary Column

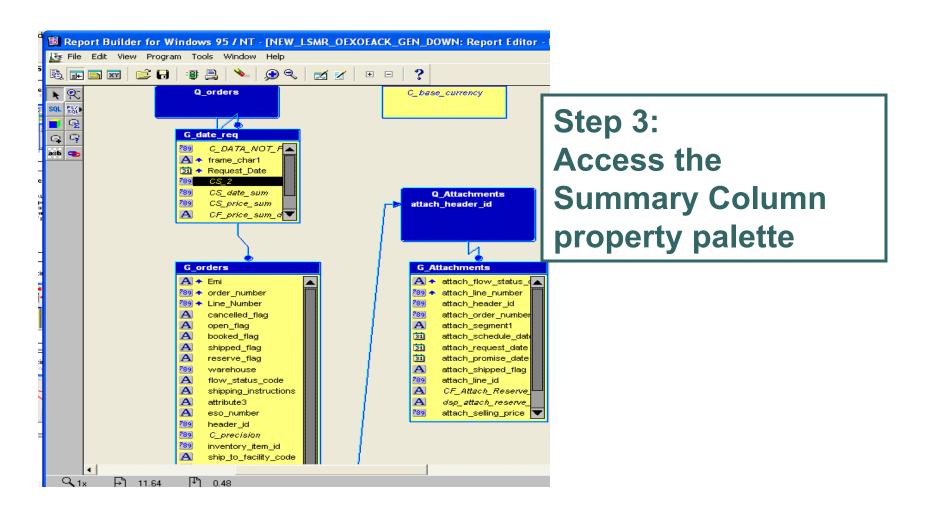

## Working in the Data Model Summary Column

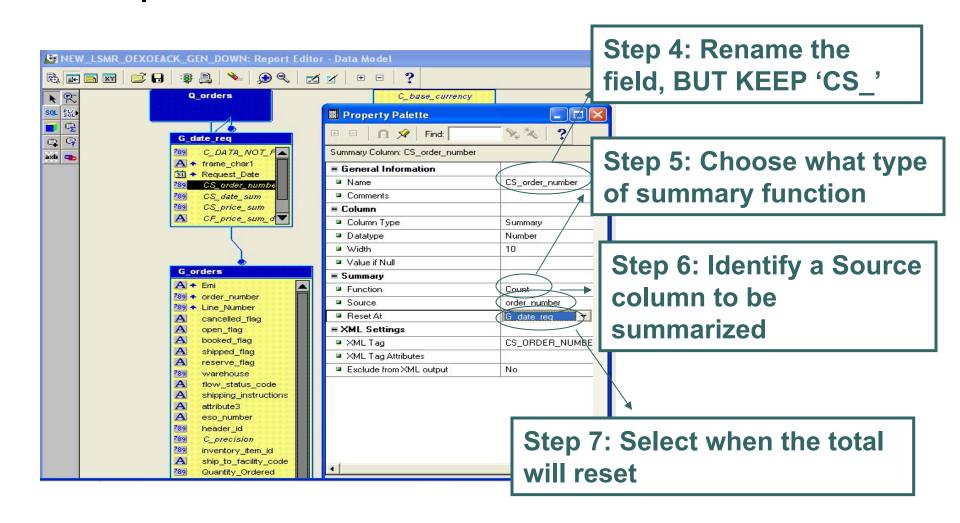

## • • Working in the Data Model Summary Column - Tip

 Place your Summary Column within the group you want to total. The source does NOT have to be in that group

#### Working in the Data Model

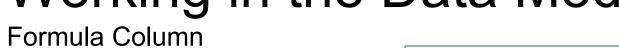

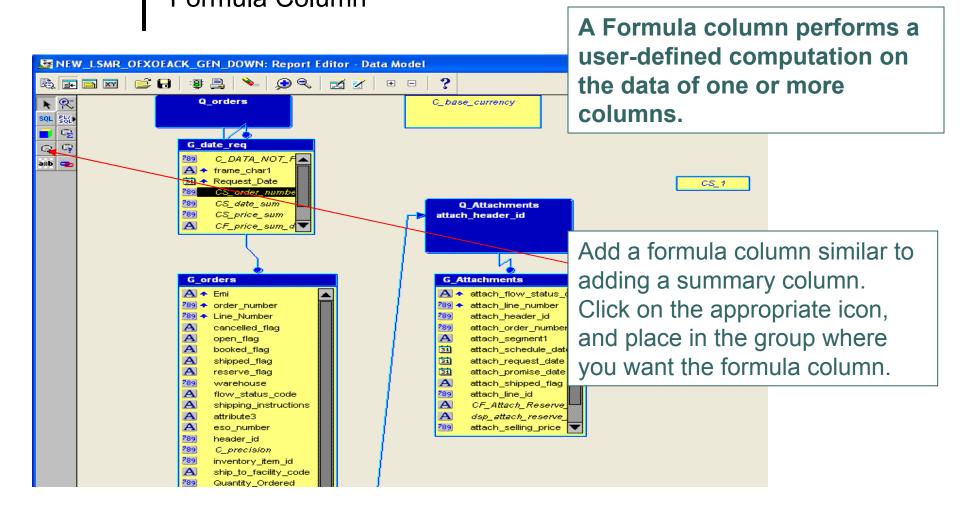

## Working in the Data Model Formula Column

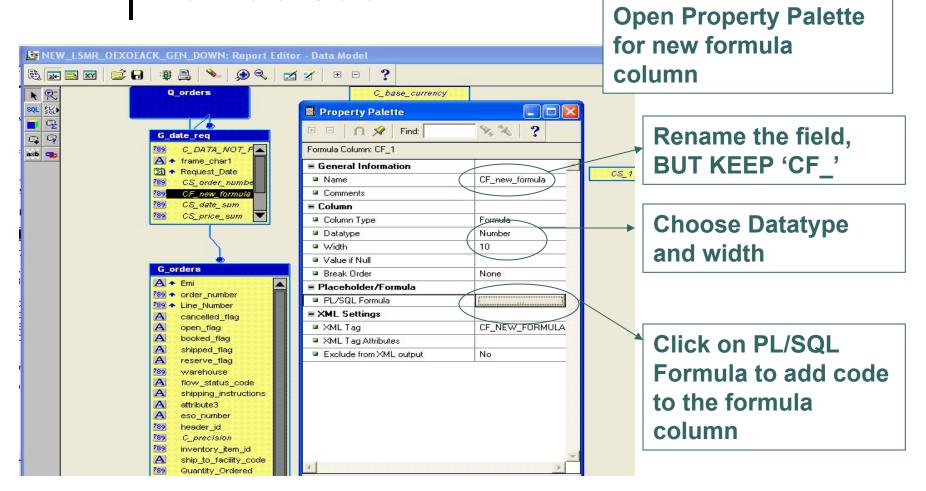

## Working in the Data Model Formula Column

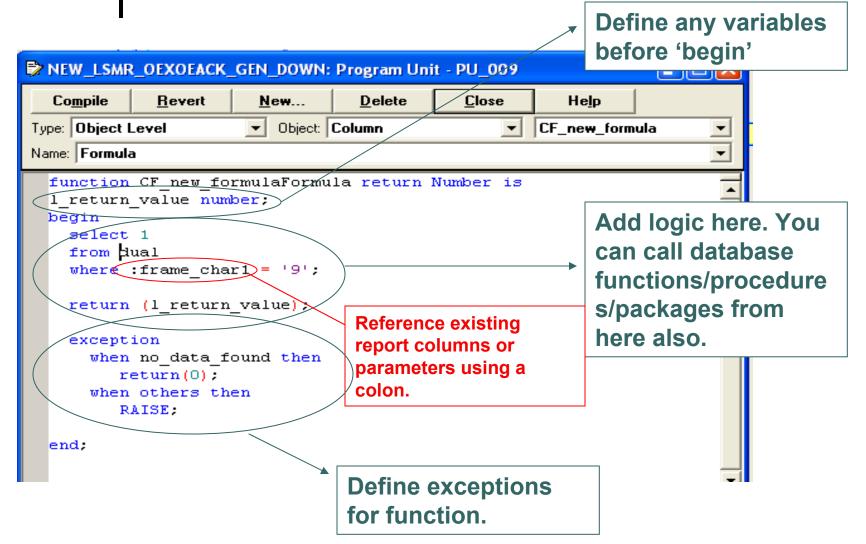

### Working in the Data Model Formula Columns

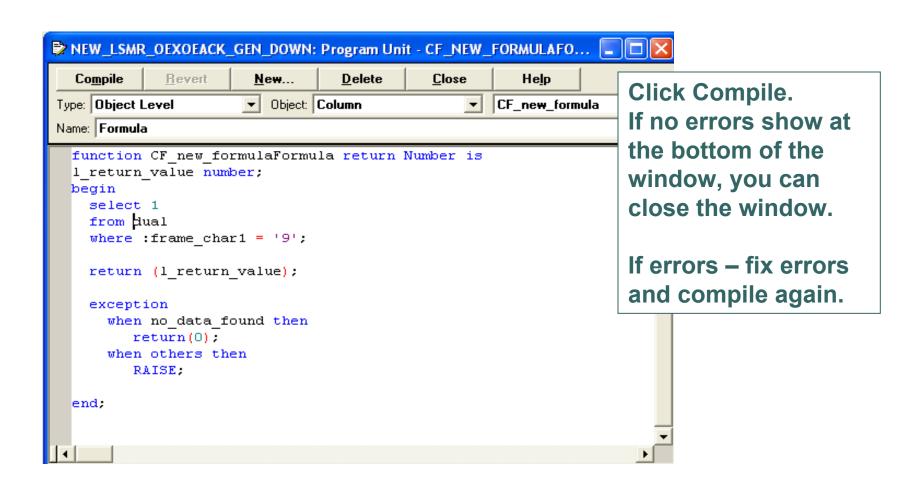

## • • Working in the Data Model Formula Columns

- Use Formula Columns when the data you need cannot be easily added to the query.
- Add formula columns to the same groups that the columns reside in you will be referencing in the formula column.
- Formula columns can be used in conjunction with placeholder columns.

## Working in the Data Model Formula Columns with Placeholder Columns

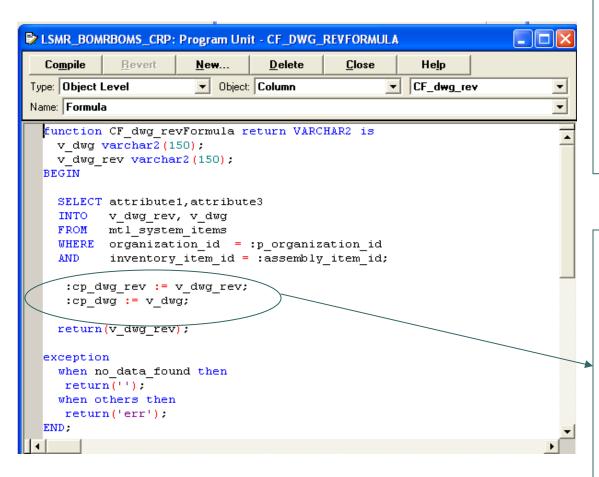

Create Placeholder columns in the same way as the formula and summary columns. Name will be 'CP\_' (name)

Create Formula
column, and write
code to populate
placeholder
columns. Reference
the placeholder
columns as you
would any other
report columns.

- When building a new report, you can use the Report Wizard to create a new layout. \*\* Make sure Character Mode is set to Yes.
- If modifying existing report that only needs a few changes to layout, do not use the Report Wizard.

### Working in Layout Editor Property Palette (set page size)

180 = landwide

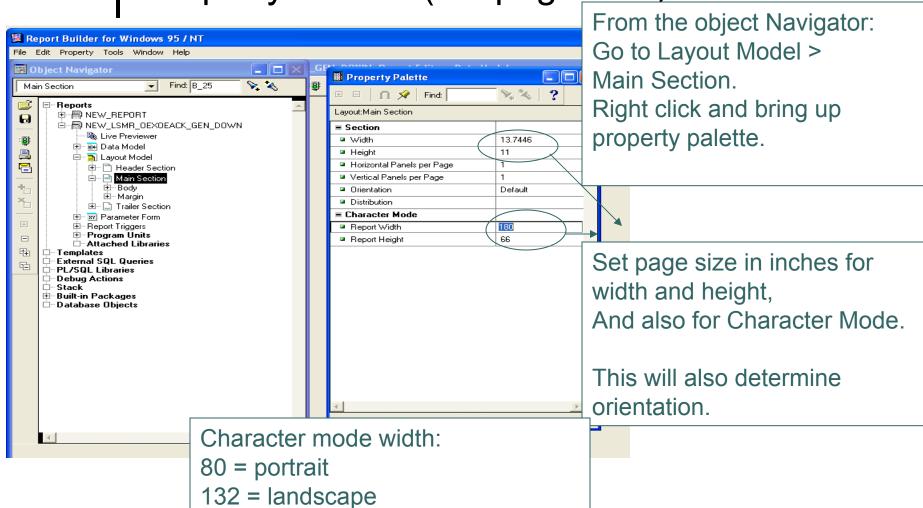

### Working in the Layout Editor Set Rulers and Grid Snap

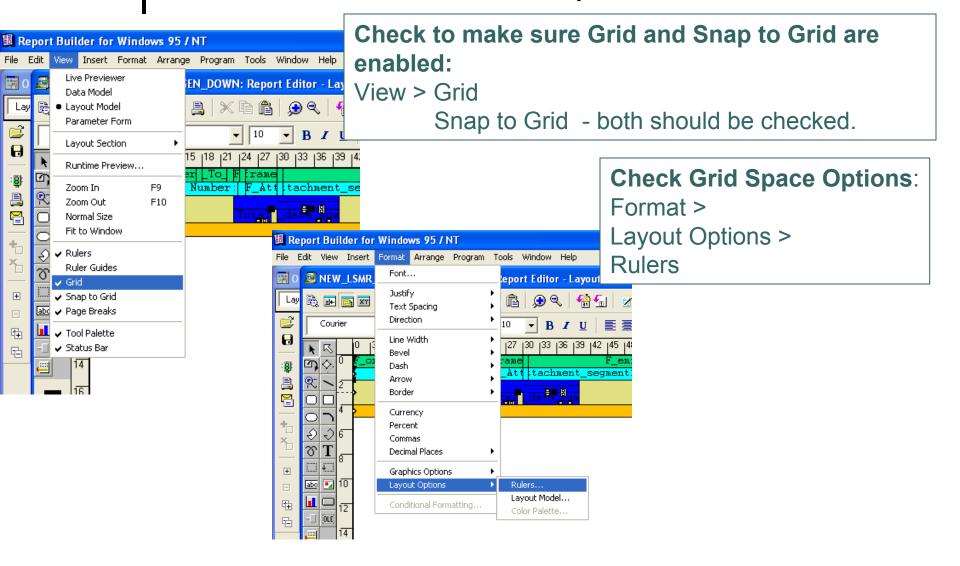

### Working in the Layout Editor Set Rulers and Grid Snap

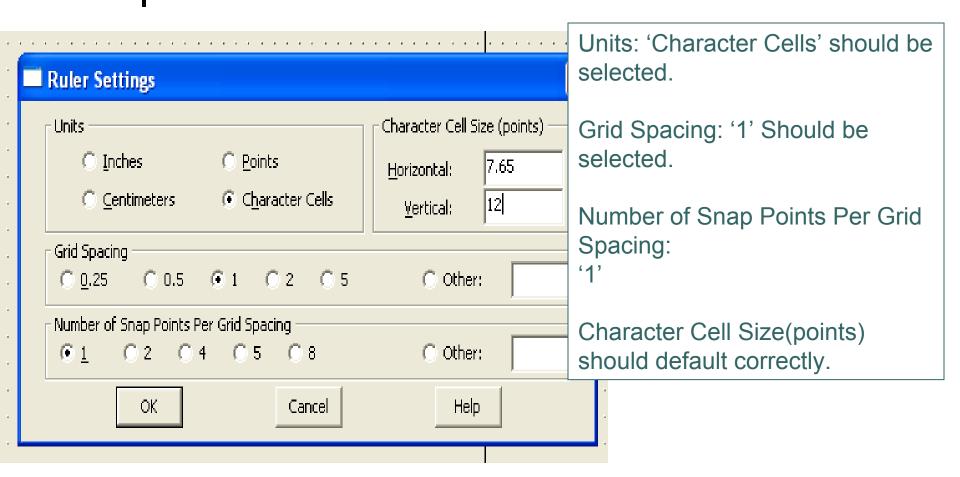

### Working in the Layout Editor Report Wizard (from data model)

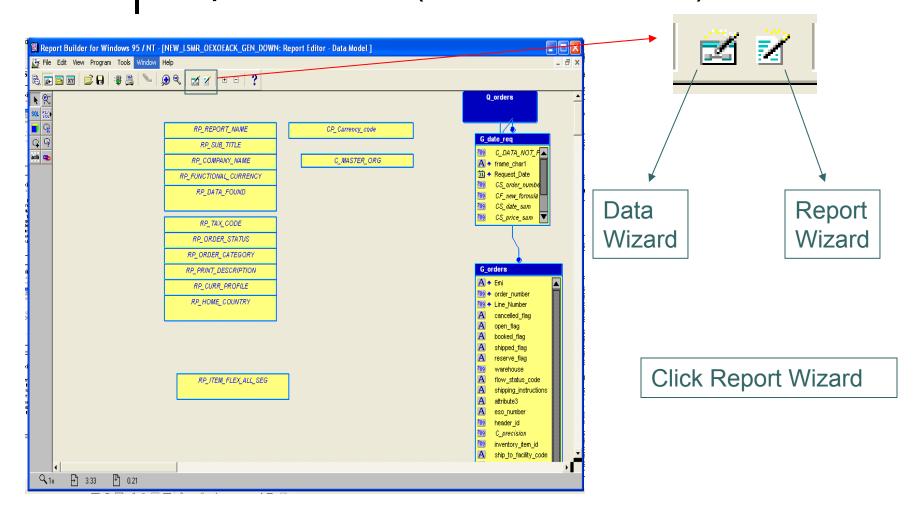

## Working in the Layout Editor Report Wizard

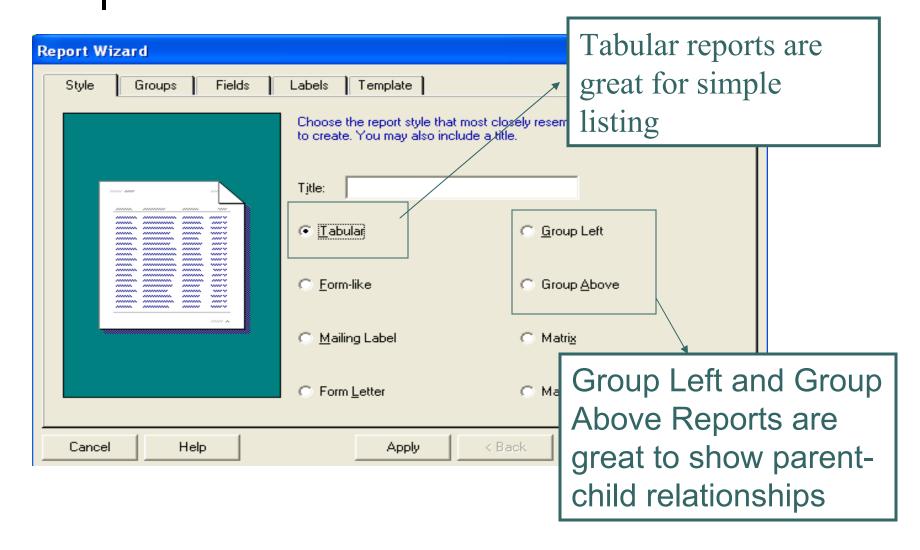

### Working in the Layout Editor Report Wizard

Report groups You want to display in the layout.

Select

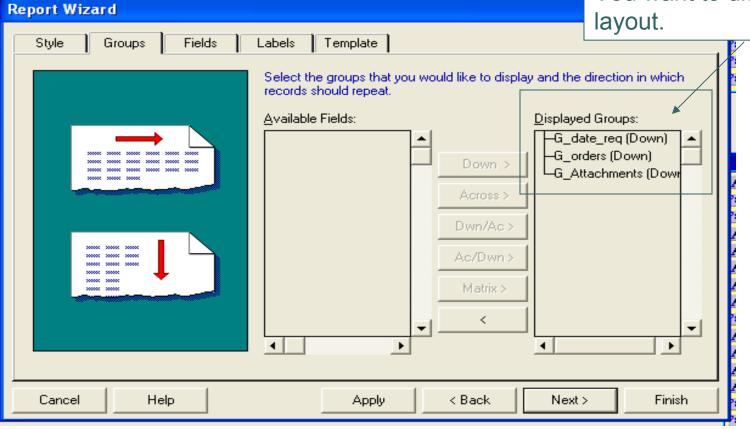

### Working in the Layout Editor Report Wizard

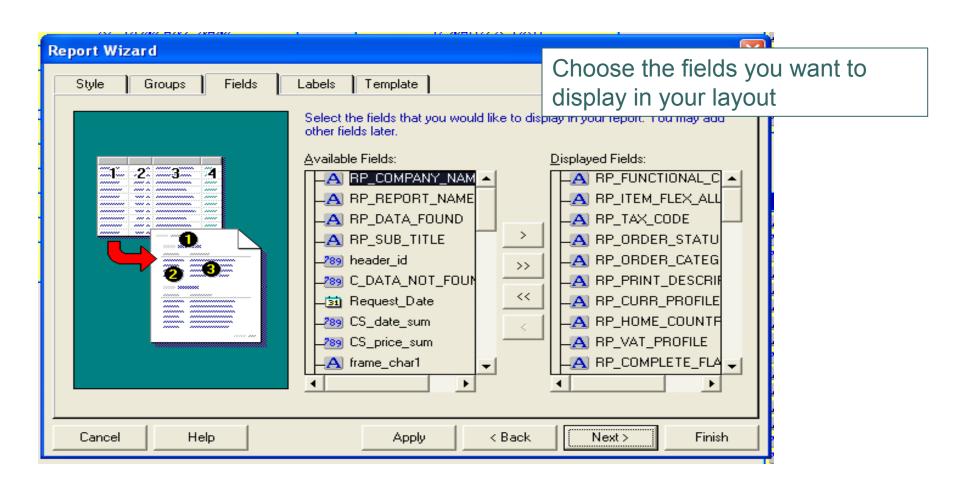

## Working in the Layout Editor Report Wizard

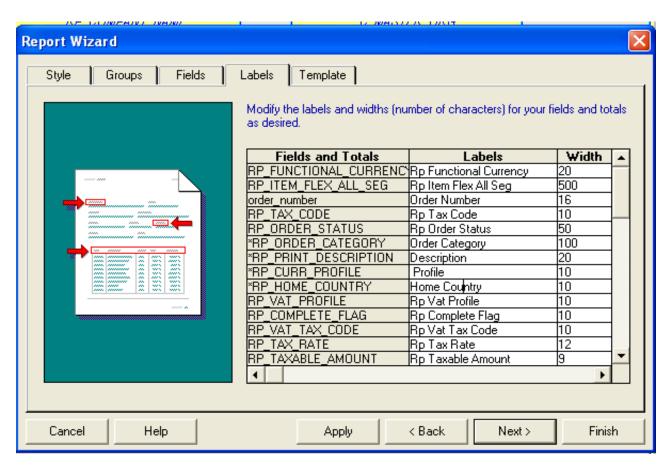

Give each field a meaningful label

### Working in the Layout Editor Report Wizard

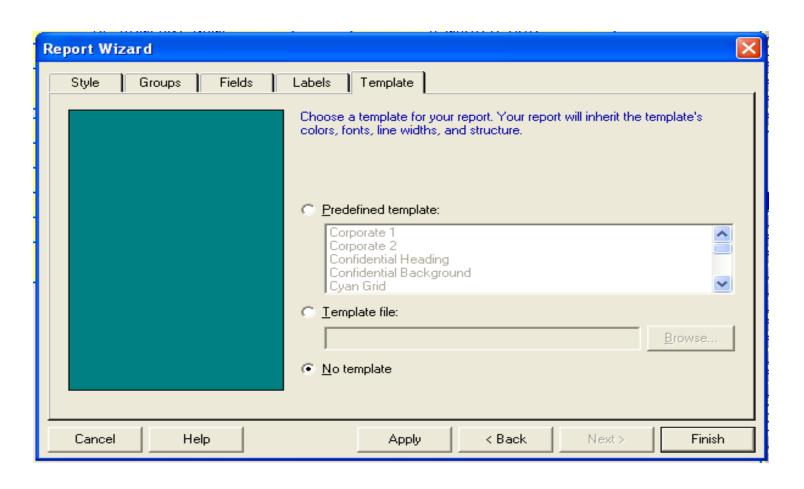

# • • Working in the Layout Editor Report Wizard

- Must be connected to the database to finish with the Report Wizard.
- Report Layout will then be ready to work with any fields that were chosen in the wizard steps.

## Working in the Layout Editor Report Wizard

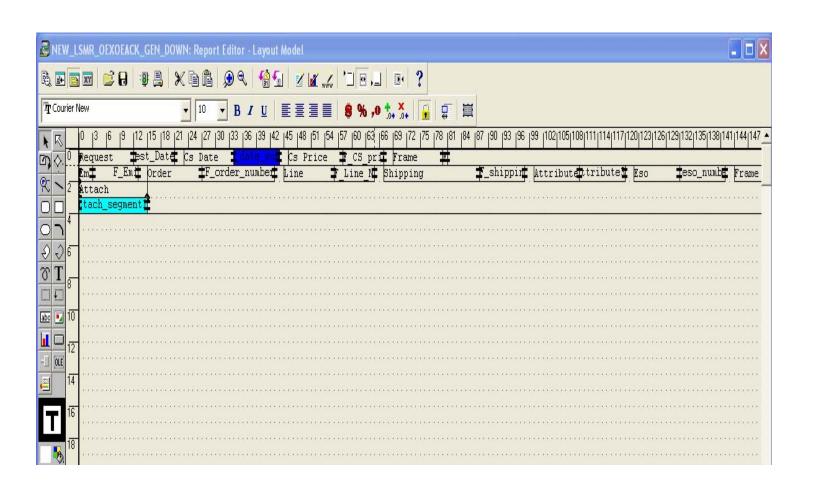

A frame protects the objects it encloses and controls the frequency with which those objects are formatted. Frames can enclose other frames.

#### Variable Group Frames

Reports generates one group frame around the entire layout when creating most layouts. Group frames are normally named with the convention 'G\_<name>'

#### **Fixed Frames**

A fixed sized frame is normally created around boilerplate objects in the layout.

#### Repeating Frames

Reports generates one repeating frame for each group when creating a default layout and places fields inside the repeating frame. Repeating frames can include other repeating frames. Also, they can control record level formatting. Usually named 'R\_<name>'

#### **Properties of Repeating Frames**

- Variable or Fixed
- Space between records

#### Repeating Frames - Con't

#### Relationship to Data Model

Each Repeating frame has a data group as its source. The repeating frame therefore prints once for each record in this source group.

In a mater/detail or control break hierarchy, the detail repeating frame must be nested inside the master repeating frame.

#### Visual Frames Properties

**Frame Sizing** 

|                        | Contract    |            |
|------------------------|-------------|------------|
|                        | Expand      |            |
|                        | Variable    | $\Diamond$ |
|                        | Fixed       |            |
| <b>Print Direction</b> |             |            |
| (repeating frames)     | Down        |            |
|                        | Across      |            |
|                        | Down/Across |            |
|                        | Across/Down |            |
|                        |             |            |

#### **Source of Fields**

- System Variable such as a date or page number
- Column name from the query
- System Parameters, such as item number, revision

#### **Valid Source Columns**

The source of the field must be in the relevant group for the repeating frame

A field is a place holder for a column or a parameter, including page numbers, and current date. Reports creates one field for each column when you select the default layout, and places these fields in a repeating frame.

#### Relationship to Data Model

- A column, variable, or parameter as defined in the report data model
- A system variable such as a current date, or page number

# • • Working in the Layout Editor Anchors

An anchor determines vertical/horizontal positioning of the parent/child objects.

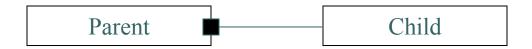

#### There are two types of anchors

- Implicit (not visible, Reports created)
  - By Default, Reports implicitly anchors each object to its immediate enclosing object.
- Explicit (visible, Designer created)

# • • Working in the Layout Editor Anchors

#### **Anchor Properties**

#### **Position**

You can adjust the position of the anchor in the property palette.

#### **Collapse**

You can collapse the horizontal/vertical space between the anchor

#### **Displaying Anchoring Information**

Anchoring information can be displayed via the Object Navigator. Choose Navigator --> Navigator Options menu; the Layout tab check the Anchoring Information Box. This allows you to see all anchors, both implicit and explicit.

- Red means parent object
- Blue means child object

## • • Working in the Layout Editor Pagination

#### Four Pagination Properties

- <u>Page Break Before</u> force the object to be formatted on the next logical page after the one on which it would initially print
- <u>Page Break After</u> force all external child objects to print on the next logical page
- <u>Page Protect</u> cause the entire object and its enclosed objects to be kept together on the same logical page.
- <u>Keep With Anchoring Object</u> cause the object and the object to which it's anchored to be kept together on the same logical page

## • • Working in the Layout Editor Print Condition

**Print Object On** indicate how often the object in relation to another "parent" object.

Print Object On Object

All logical pages of the parent

All But First/Last All logical pages except first/last page

First/Last The first/last page only.

Default Reports sets this type, using an algorithm

Working in the Layout Editor Data and Layout Relationship

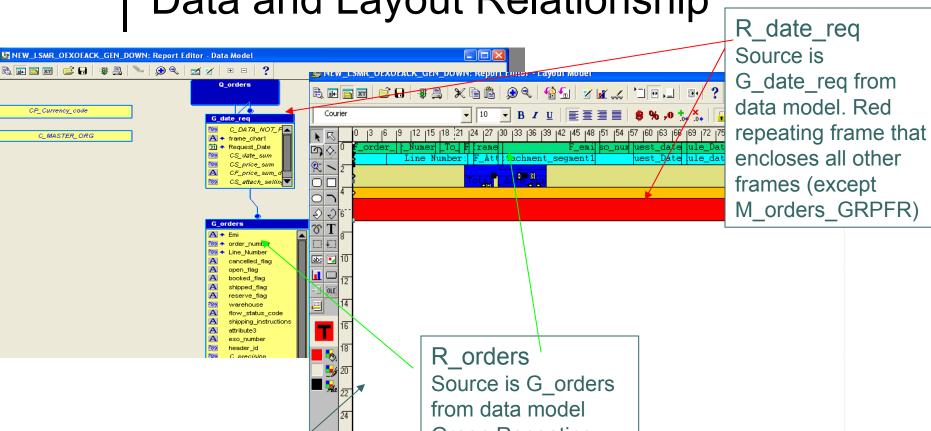

M\_orders\_GRPFR
White frame
surrounding entire
layout

R\_orders
Source is G\_orders
from data model
Green Repeating
Frame
(also surrounds
turquois frame)

## Working in the Layout Editor Data and Layout Relationship

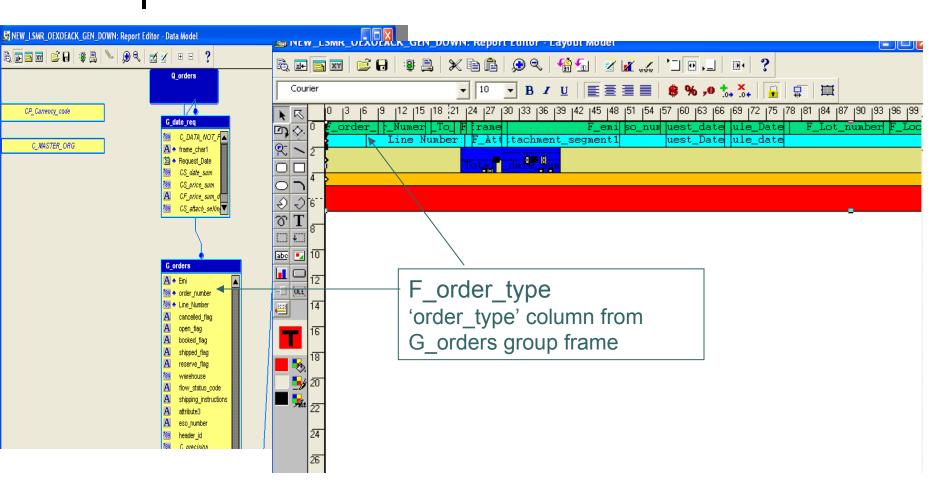

## Working in the Layout Editor Modify Layout and Object Navigator

- o It is best to work with the object navigator visible when working in layout editor...especially when adding new columns to your layout, or moving fields around. This allows you to see which groups you are in.
- When you click on a field in the report layout, you will see this field highlighted in the object navigator.

## • • Working in the Layout Editor Modify Layout - Tips

- o Use colors on group frames and repeating frames to visually see what level you are working at.
- o If users want do not want to see certain group of data, try to add a group frame around those objects and put a format trigger set to false. They may change their minds later.
- Try not to double-click or right click on an object.
   Reports is kind of quirky sometimes and field or frame may disappear. Instead, use Tools > Property Palette option.
- Use Arrow keys to move fields. Try not to move with mouse.

## • • Working in the Layout Editor Modify Layout - Tips

- SAVE OFTEN!!...along with different versions.
  - » Save after:
    - Interim milestones
    - Major milestones
    - Daily with description of changes from previous day

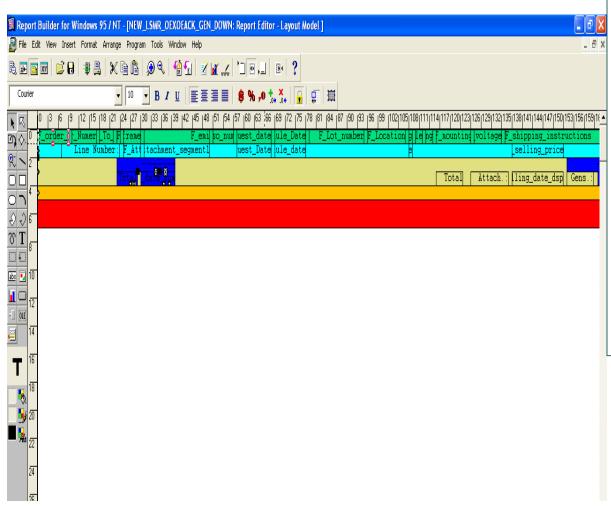

If you have to add a group frame or repeating frame, or several fields,

Add plenty of extra room so that you can work.

Do this by starting at the outer most frame, which can be found by looking in the object navigator.

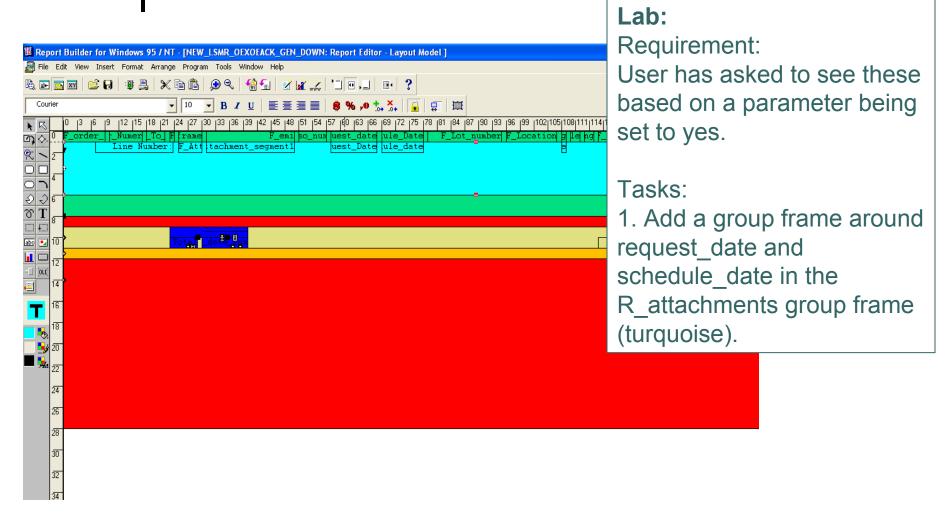

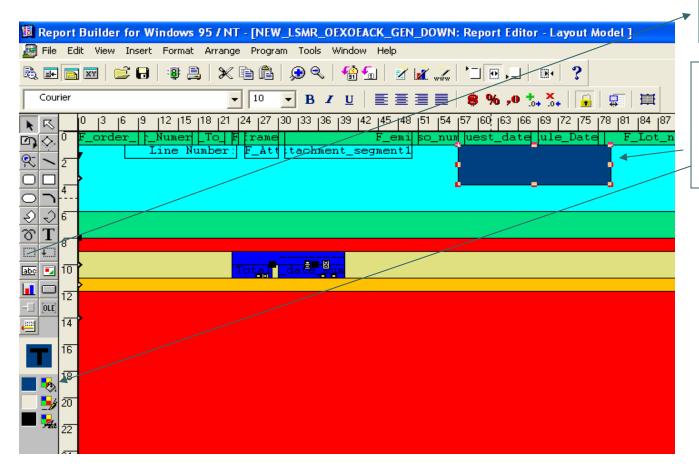

Click Icon to add new 'Frame'

Draw frame over the date fields, and then change color of the frame.

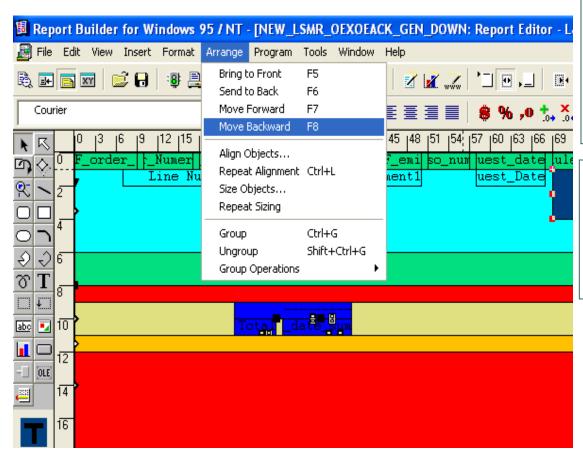

Highlight new frame. Go to

Arrange > Move Backward

Shortcut for this is F8 key.

This will move the new group frame 'behind' the date fields. Note: the group frame must completely surround the frames you want to enclose.

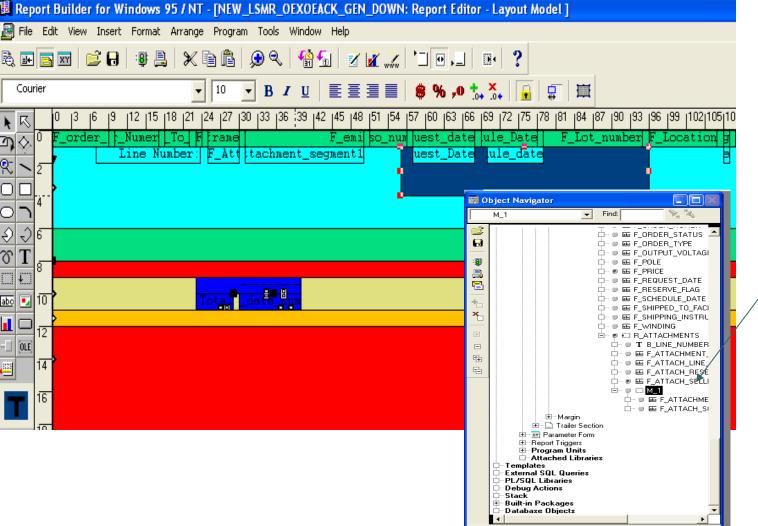

Date frames are now enclosed by group frame.

Verify with Object **Navigator** 

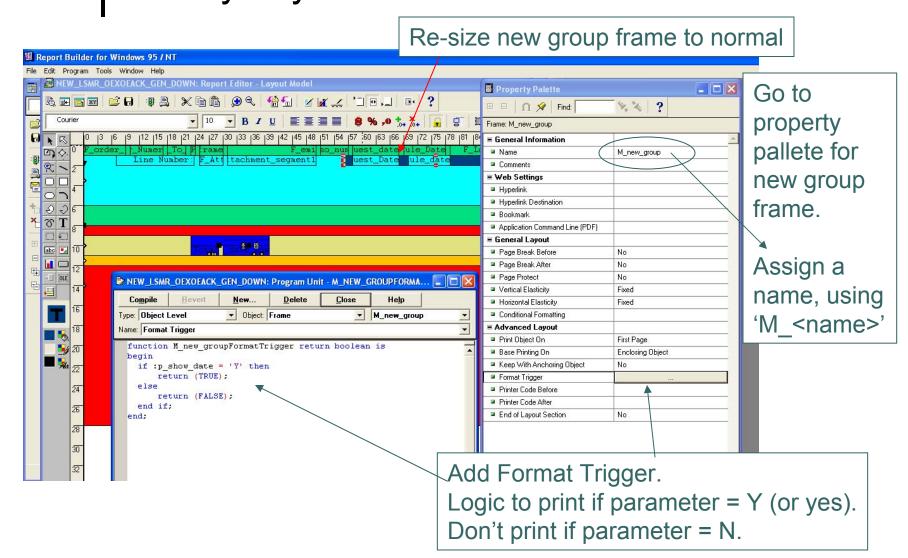

### Working in the Layout Editor

More than one Layout

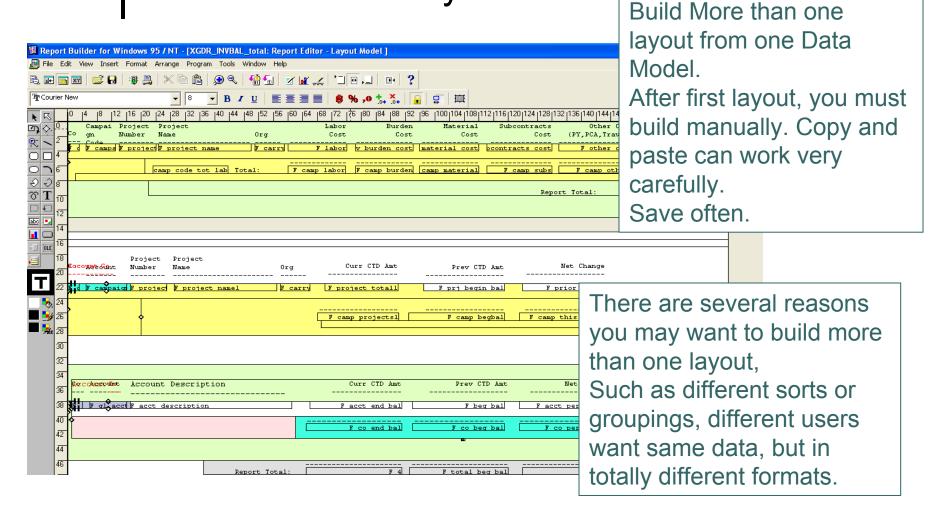

### Working in the Layout Editor More than one Layout

Format Trigger for outer most frame on first layout.
This one is based on parameter...could possibly be based on data:

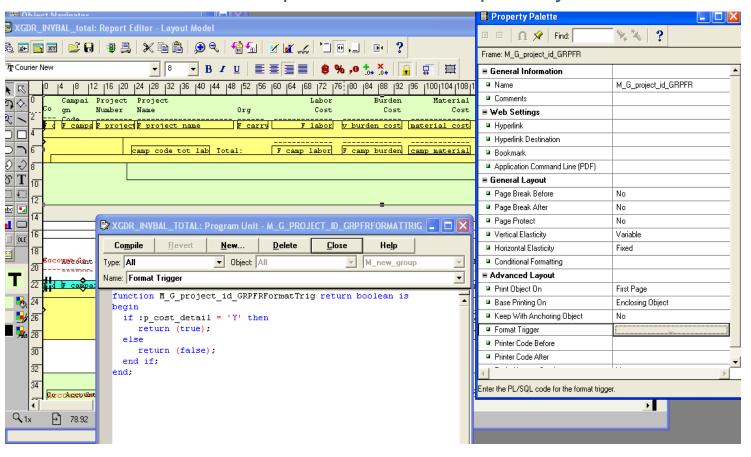

### Working in the Layout Editor More than one Layout

Format Trigger for Second Layout based on parameter:

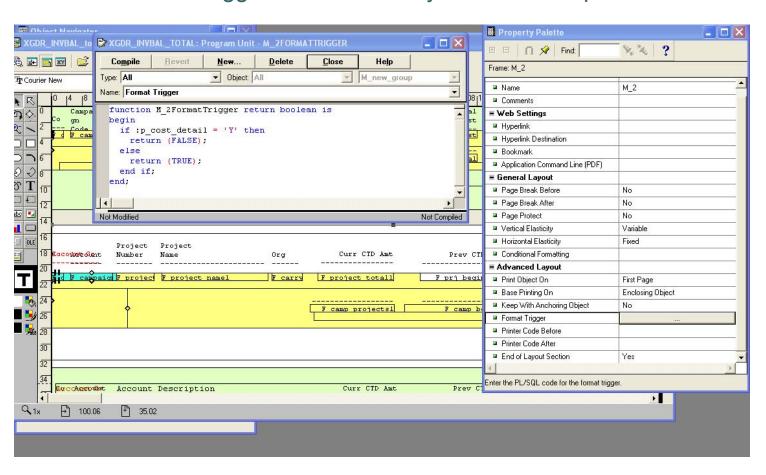

- Creating User Parameters
- Bind References
- Lexical Parameters
- Triggers
- Report Properties
- SRW.EXITS

#### Creating User Parameters

You can create your own parameters and use them to change the SELECT statement of your query at runtime.

A USER parameter is an object that you create to hold a value that users can change at runtime.

- Restrict values in the WHERE clause of the SELECT statement
- Substitute any part of the SELECT statement
- Substitute a single column or expression in the SELECT statement.
- Restrict printing in the Layout.

#### Relationship to AOL Parameters

There is a direct relationship between AOL and Reports Parameters.

# • • Adavanced Topics

#### Referencing Parameters in a Report

There are two ways you can reference parameters in a query: use a bind reference or a lexical reference.

**Bind Reference -** replaces a single value or expression.

To create a bind references in a query, reference the parameter with a colon (:).

**Lexical Reference -** replaces any part of a SELECT statement, such as column names, the FROM clause, the WHERE clause, or the ORDER BY clause.

To create a lexical reference in a query, prefix the parameter name with an ampersand (&)

# • • Advanced Topics

#### Comparing Bind and Lexical Parameters

| Type          | Prefix | Use to replace                                | Parameter                                              |
|---------------|--------|-----------------------------------------------|--------------------------------------------------------|
|               |        |                                               | <b>Created by Default</b>                              |
| Bind<br>exist | :      | WHERE, GROUP BY                               | Yes, if it does not already                            |
|               |        | ORDER BY, HAVING<br>CONNECT BY,<br>START WITH |                                                        |
| Lexical       | &      | any part of the SELECT statement              | No, You must always create the parameter in the        |
| Object        |        |                                               | •                                                      |
|               |        |                                               | Navigator yourself. Data type must be <b>CHARACTER</b> |
|               |        |                                               |                                                        |

## • • Advanced Topics

#### Bind References - Examples

#### SINGLE LITERAL VALUE:

SELECT order number, customer id

FROM so\_headers\_all

WHERE header\_id = :P\_HEADER\_ID

#### **VARIOUS REPORTS OPTIONS**

SELECT order\_number, customer\_id

FROM so\_headers\_all

SORT BY DECODE (:P\_SORT, 1, order\_number, 2, customer\_id)

# • • Advanced Topics

### Lexical Parameters - Examples

#### **REPLACING THE WHERE or ORDER BY CLAUSE:**

```
SELECT order_number, customer_id
FROM so_headers_all
&P_WHERE_CLAUSE
&P_ORDER_BY
```

#### **Specify Column Names**

```
SELECT &P_ORDER_NUMBER, customer_id

FROM so_headers_all

SORT BY DECODE (:P SORT, 1, order number, 2, customer id)
```

#### **Building Lexical Parameters**

Use the After Parameter Form report trigger to build a dynamic where clause depending on the value of a bind parameter that the user enters at runtime.

```
•EXAMPLE
FUNCTION AfterPForm RETURN BOOLEAN IS
BEGIN
IF:P ORDER NUMBER IS NULL THEN
    :P WHERE CLAUSE := ";
ELSE
    :P WHERE CLAUSE := 'where sha, order number = :P ORDER NUMBER';
END IF;
RETURN (TRUE);
END;
```

- Enter a initial value for parameters that affect query validation when NULL
- Create lexical parameters explicitly in the Object Navigator
- For lexical parameters, define the a valid clause

#### Data Model Triggers - Formula

You can code a PL/SQL function in a formula column to populate other objects, such as placeholder columns, as well as the column itself.

#### **EXAMPLE**

```
FUNCTION set_bonus RETURN CHAR IS

BEGIN

IF :salary > 10000 THEN

:bonus := salary * .10;

ELSE

:bonus := salary * .05;

END IF;

RETURN (' '); -- to populate the formula column

END;
```

#### Layout Triggers

Format triggers allow you to modify the display of objects dynamically at runtime, or to suppress display altogether.

- Frames
- Repeating Frames
- Fields
- Boilerplate Objects

#### Format Trigger - Example

```
FUNCTION hide_sales_order_number RETURN BOOLEAN IS
BEGIN
IF :P_ORDER_NUMBER IS NULL THEN
    return(false);
ELSE
    return(true);
END IF;
END;
```

#### SRW - Format Fields

The SRW references are used to modify objects into the report. function c\_extended\_price\_dspFormula return Char is begin

#### SRW - Set Environment for Multi Org

Before Report Trigger - Sets the Views

```
BEGIN
```

```
BEGIN
SRW.USER_EXIT('FND SRWINIT');
EXCEPTION
WHEN SRW.USER_EXIT_FAILURE THEN
SRW.MESSAGE (1000,'Failed in BEFORE REPORT trigger -
SRWINIT USER EXIT');
return (FALSE);
END;
```

#### SRW - Set Environment for Multi Org

After Report Trigger - Resets the Environment

SRW.USER\_EXIT('FND SRWEXIT');

#### **EXCEPTION**

when srw.user\_exit\_failure then srw.message(1,'Failed in AFTER REPORT TRIGGER'); return (FALSE);

END; return (TRUE);

Example to
 Populate Report
 table from a report
 formula column.
 Table exists on
 database:

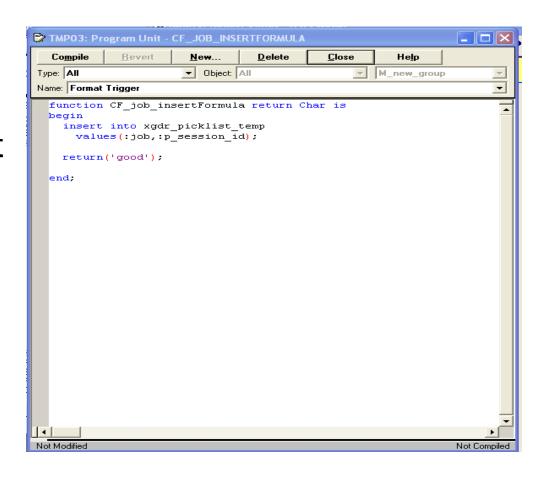

### Advanced Topics FND\_REQEUST.SUBMIT\_REQUST

 Used this to call report from a report, form, or pl/sql. If this call is successful, I\_request\_id = concurrent manager request\_id, else it will equal 0:

```
l_request_id := FND_REQUEST.SUBMIT_REQUEST('XGDR',
'XGDR WIP LABELS',
FALSE.
```

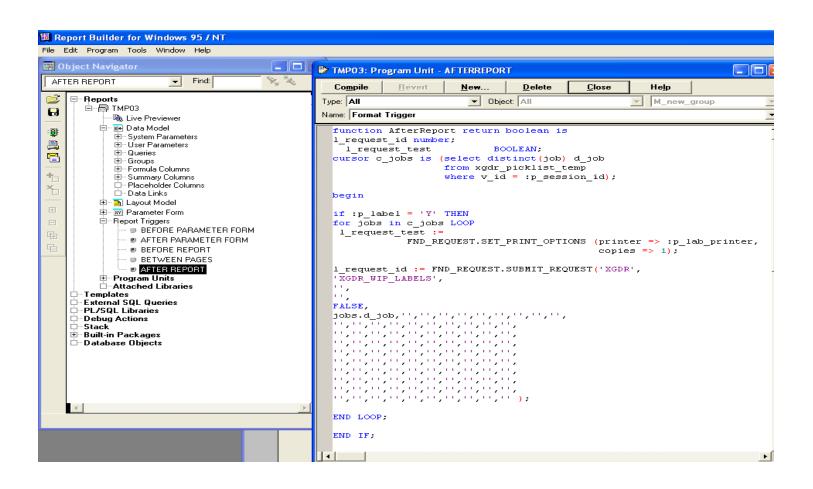